#### Мастер класс

«Интерактивные методы обучения. Установка и использование iTALC для управления компьютерным классом в условиях одноранговой локальной сети

преподаватель Белов Д.В.

Апрель 2017г.

#### **Цель:**

раскрытие характера и возможностей интерактивного обучения, на основе использования возможностей программы Italc

# **Задачи**

- 1.Познакомить с методикой работы программы iTALC, презентовать собственный опыт работы преподавателя с общесетевым ресурсом, студентов в компьютерной сети техникума.
- 2.Способствовать созданию условий для профессионального совершенствования **3** педагогов.

#### **Интерактивное обучение**

это, прежде всего, диалоговое обучение, в ходе которого осуществляется взаимодействие преподавателя и обучающегося.

# **Актуальность проблемы**

Интерактивное обучение обеспечивает совместное выполнение учащимися работы, учит критически мыслить, создаёт комфортные условия обучения, переводит познавательную деятельность на более высокую форму сотрудничества, учит общению.

# **Понятие Italc**

— полный контроль за тем, что происходит на рабочих столах студентов в компьютерном классе на уроке.

Возможность демонстрирования учебного материала в режиме реального времени, не используя проектор.

#### **Основные части программы:**

- ПО iTALC состоит из 2-х частей: клиента и мастера (устанавливается на компьютер учителя).
- Клиент позволяет подключаться мастеру и управлять работой удаленной машины.
- Мастер содержит интерфейс, предоставляющий возможности учителю.
- показа учебных материалов (в режиме полного экрана или в отдельном окне) на всех компьютерах сети;
- осуществления удалённого контроля компьютеров входящих в сеть, для поддержки и помощи учащимся;
- компьютерах студентов;
- просмотра и записи происходящего на

# **Возможности мастера, предоставленные учителю:**

Установка iTalc производится под учетной записью, входящей в группу Администраторы. Установка происходит для всех пользователей, т.е. запустится программа и из-под других учетных записей. Welcome to installation of iTALC

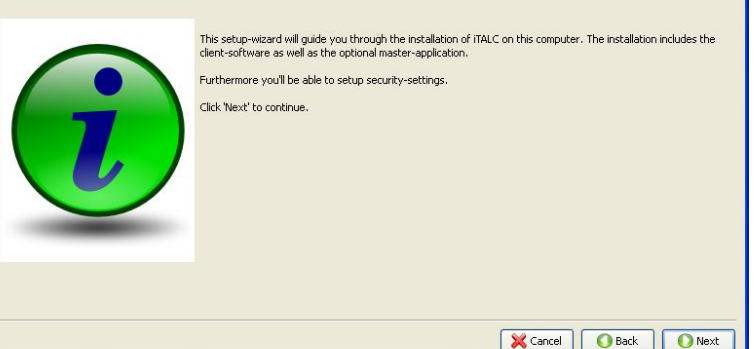

Прочтите Лицензионное соглашение, и если Вы согласны, выберите I agree и нажмите Next. И выбрали путь

**установки** 

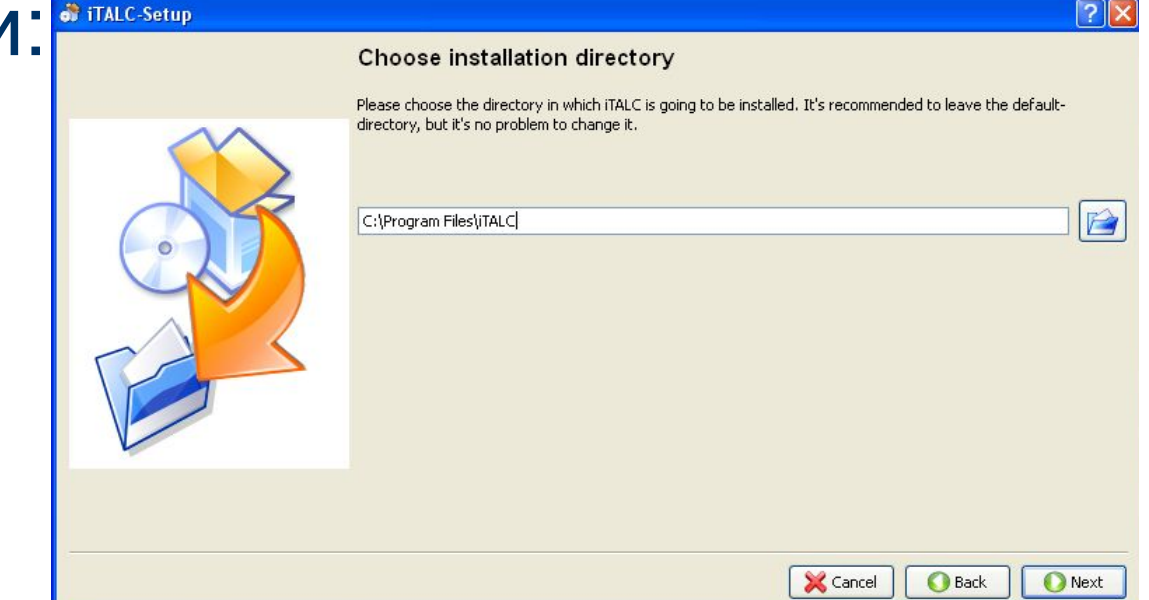

#### На компьютер преподавателя ставим Master Application и Client Application

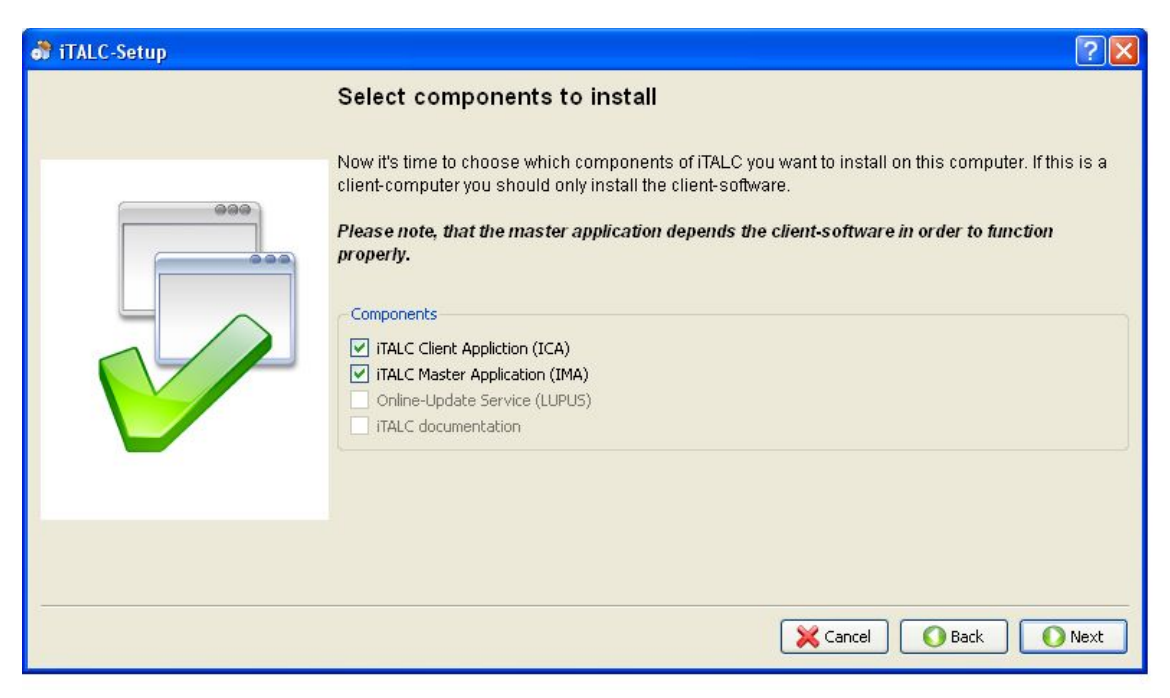

#### Затем создаем новые ключи указываем путь к ним:

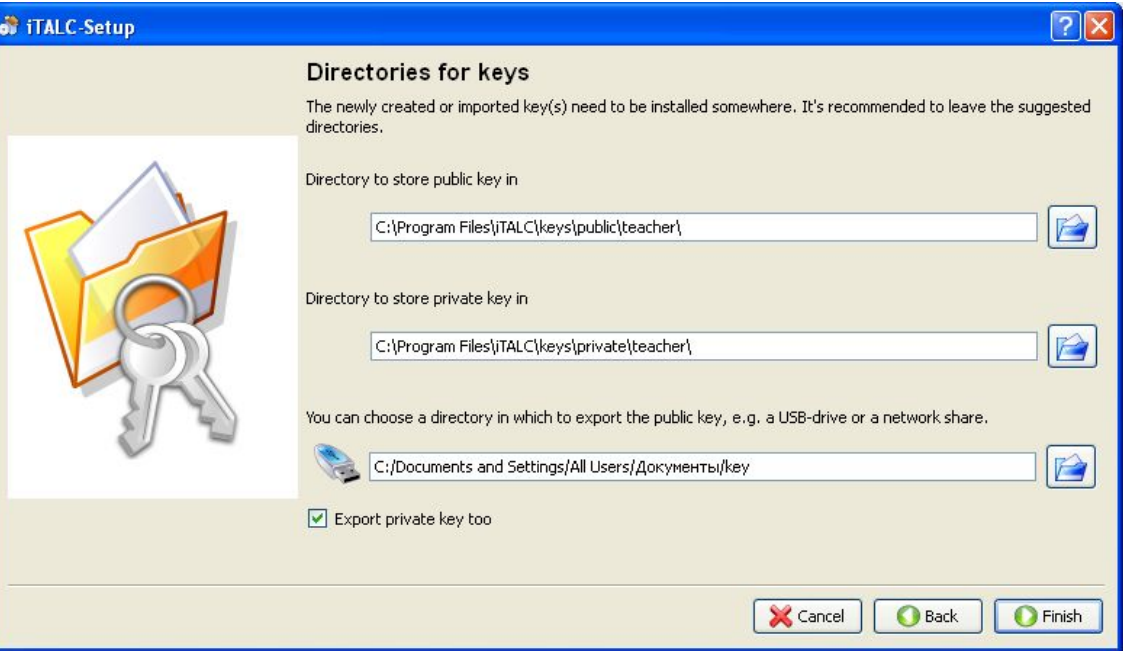

#### Установка программы успешно завершена

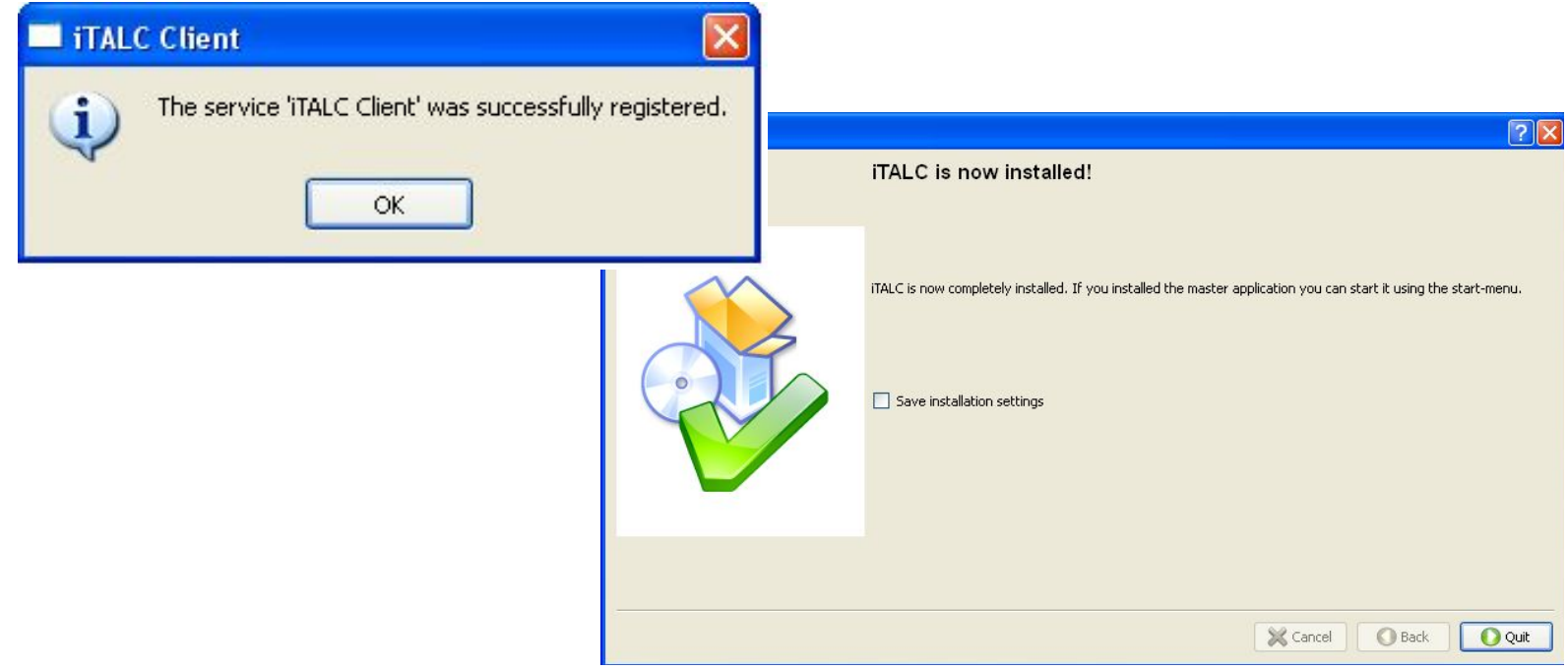

**13**

### **Этапы установки программы на ПК студентов:**

#### Первый этап установки схож установкой на ПК преподавателя. Устанавливаем на ПК студентов только

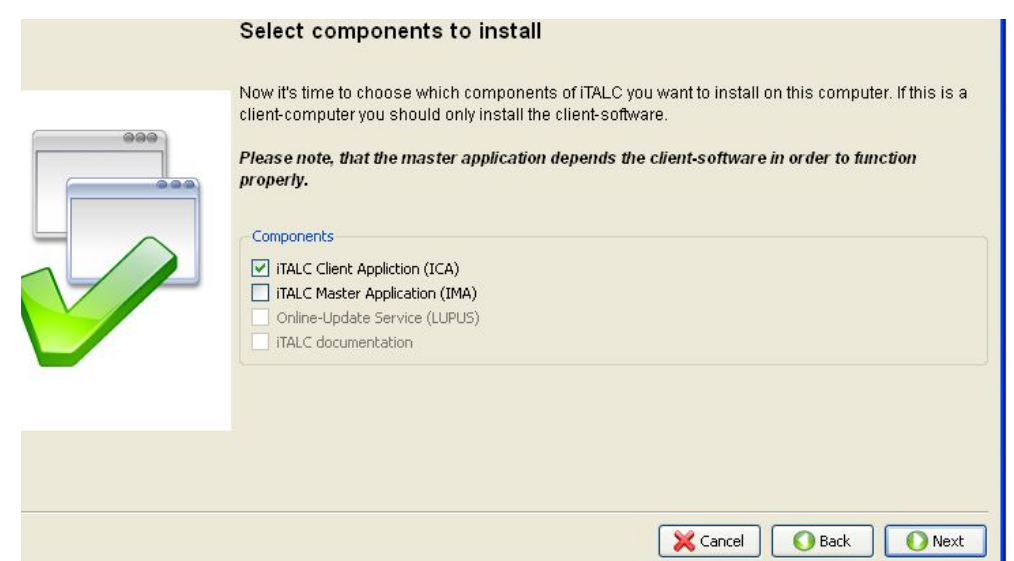

клиент

#### **Этапы установки программы на ПК студентов:**

#### Затем также устанавливаем ключи и указываем к ним каталог

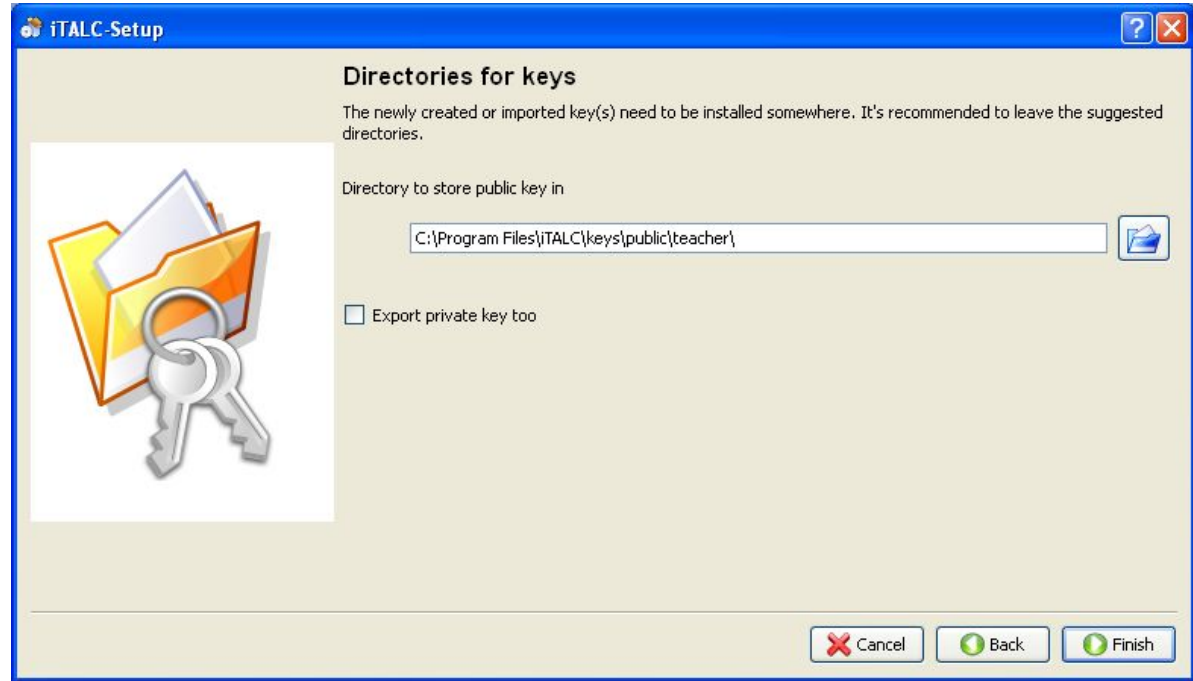

#### **Этапы установки программы на ПК студентов:**

#### После получаем сообщение успешной установке программы

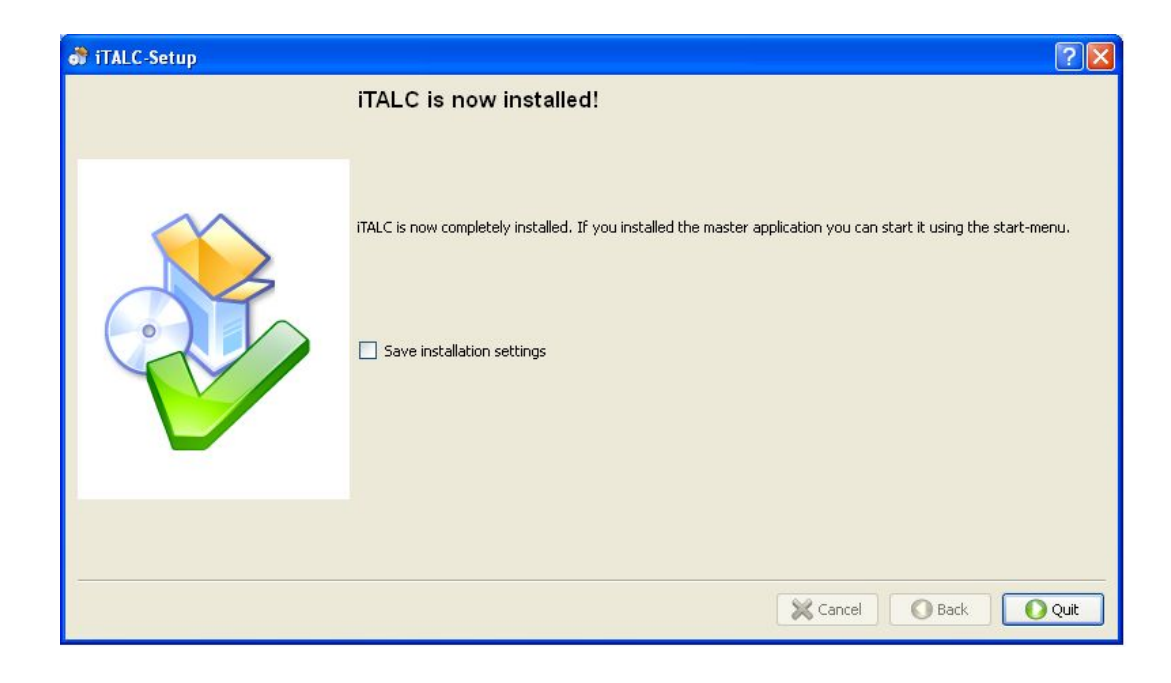

В Главном меню появился пункт iTALC. Запустили программу на компьютере учителя. Появится окно, в котором говорится об отсутствии конфигурации класса и предлагается сконфигурировать его и добавить компьютеры  $|?| \times$ <sup>1</sup> No configuration-file found

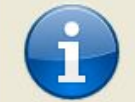

Could not open configuration file C:\Documents and Settings\TM\Application Data\iTALC\globalconfig.xml. You will have to add at least one classroom and computers using the classroommanager which you'll find inside the program in the sidebar on the left side.  $\Omega$ 

#### Затем откроется главное меню программы:  $\Box$ 01 **iTALC 1.0.7**  $\leq$   $\geq$ ◠ ω 51 ۷ **de**  $Demo on$ Demo/window on Lock all Power dow Overview Text message Power on Logon Adjust/align Classroom Auto view Overview Welcome to iTALC! Here you see the working-bar which contains several buttons. Each button is connected to a workspace. Just take a look at the available workspaces by clicking on the corresponding button. Using the classroom-manager you can manage your classrooms and computers. You can also see which users are logged in. The snapshot-workspace is a very useful tool. It let's you manage the snapshots you made. Of course you can configure iTALC. This is usually done using the configurationworkspace. About iTALC

Заходим во вкладку Classroom-Manager, правым кликом мыши вызываем контекстное меню и выбираем пункт Add classroom, затем добавляем компьютер ученика командой контекстного меню Add computer:

Classroom-Manager Classroom-Manager Classrooms/computers  $\triangle$  ID. address Classrooms/computers P-address Action for whole classroom B  $\frac{1}{\sqrt{2}}$ Add classroom Add computer

#### Для каждого компьютера вводим настройки:

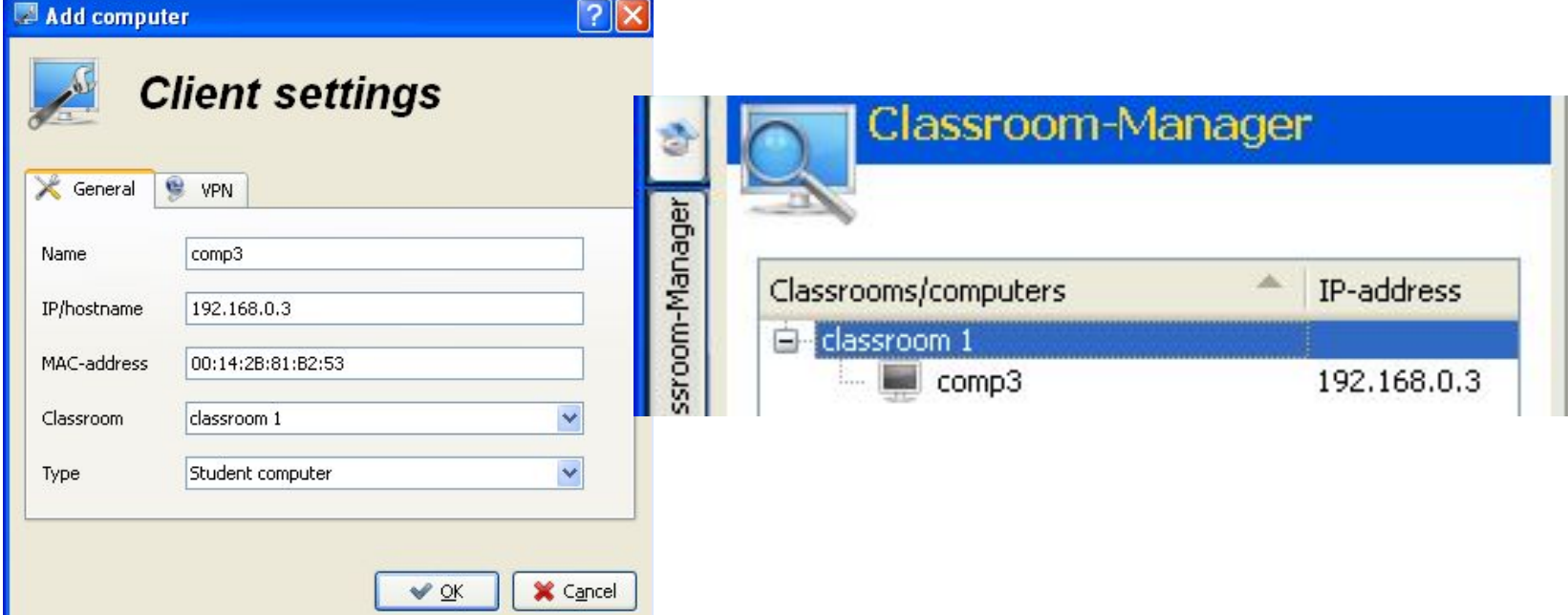

**20**

#### После правильной установки программы, при двойном щелчке мыши, мы сможем увидеть компьютер студента:

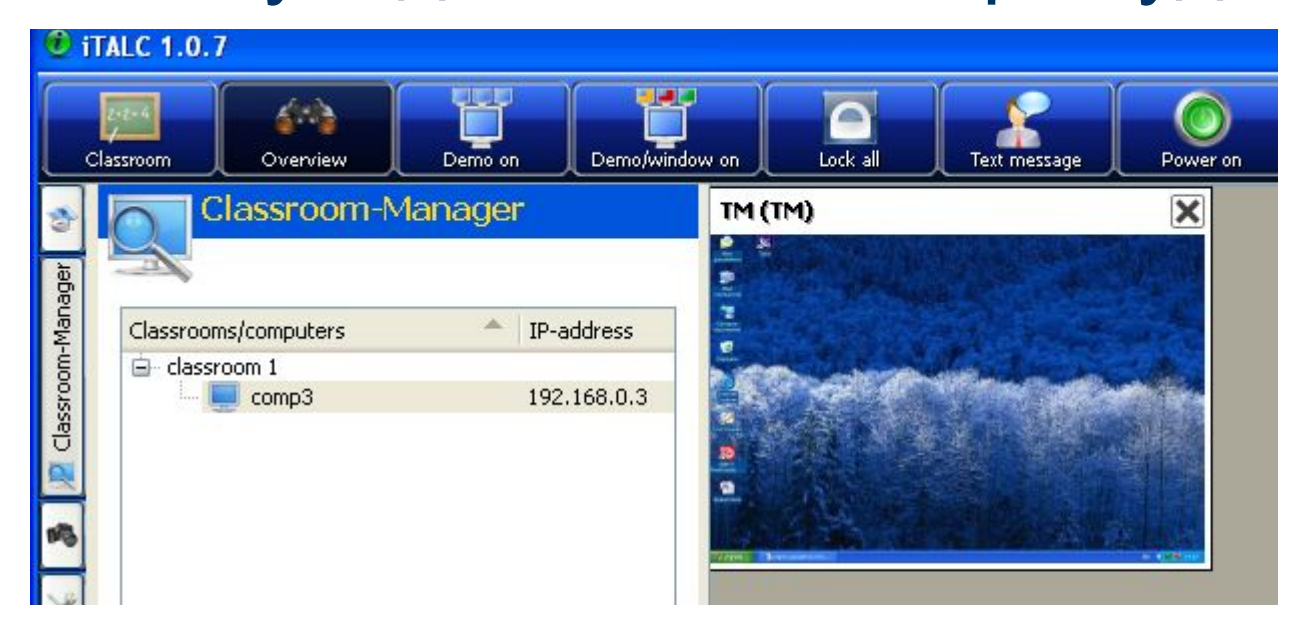

# **Графический интерфейс программы:**

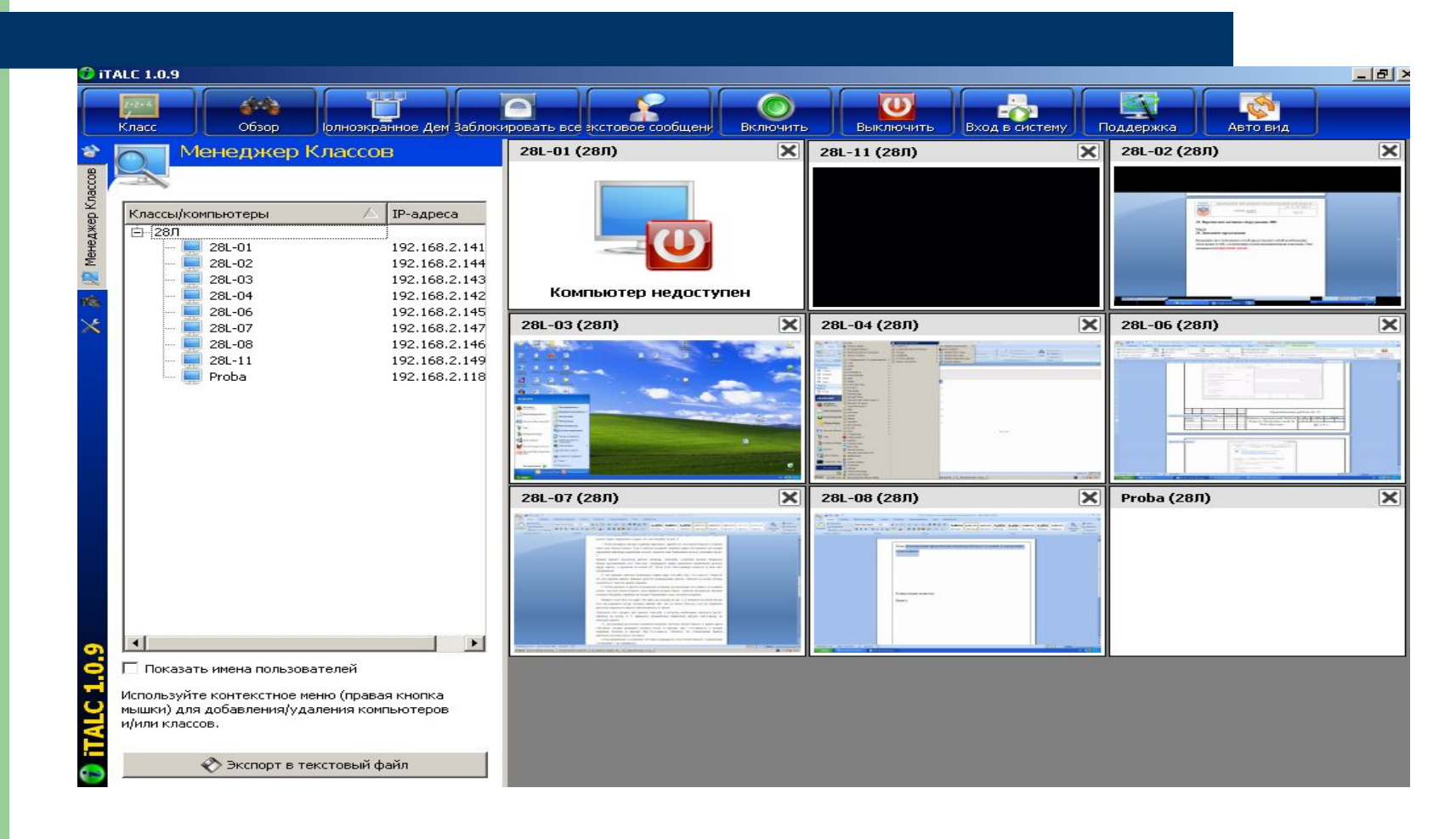

#### Просмотр и запись происходящего на компьютерах студентов:

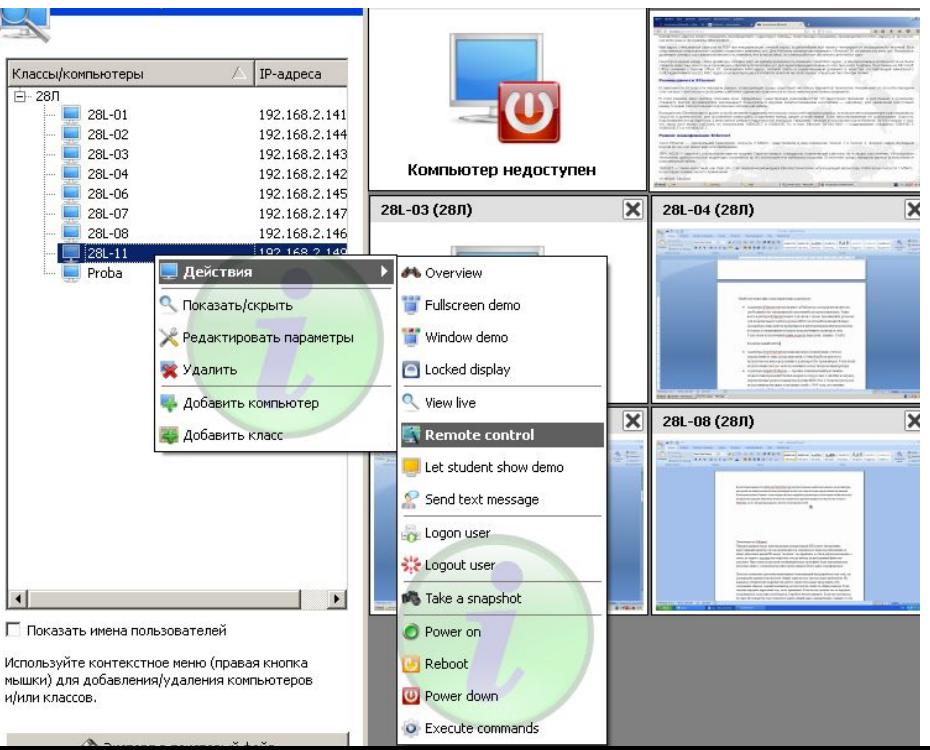

#### Осуществление удалённого контроля компьютеров входящих в сеть, для поддержки и помощи учащимся:

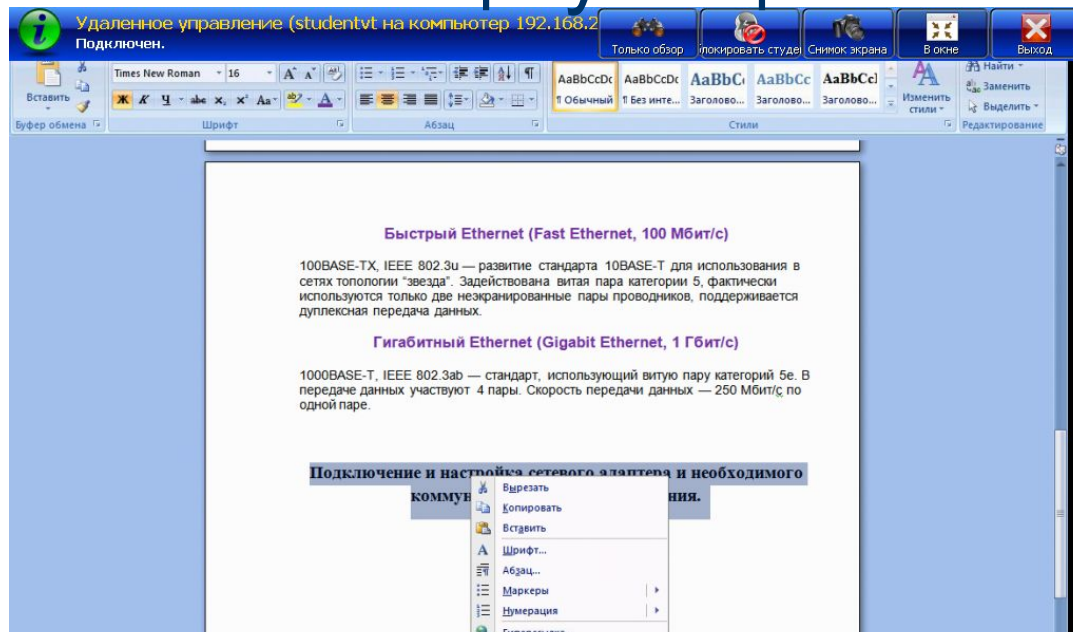

#### Демонстрация учебных материалов на всех компьютерах сети:

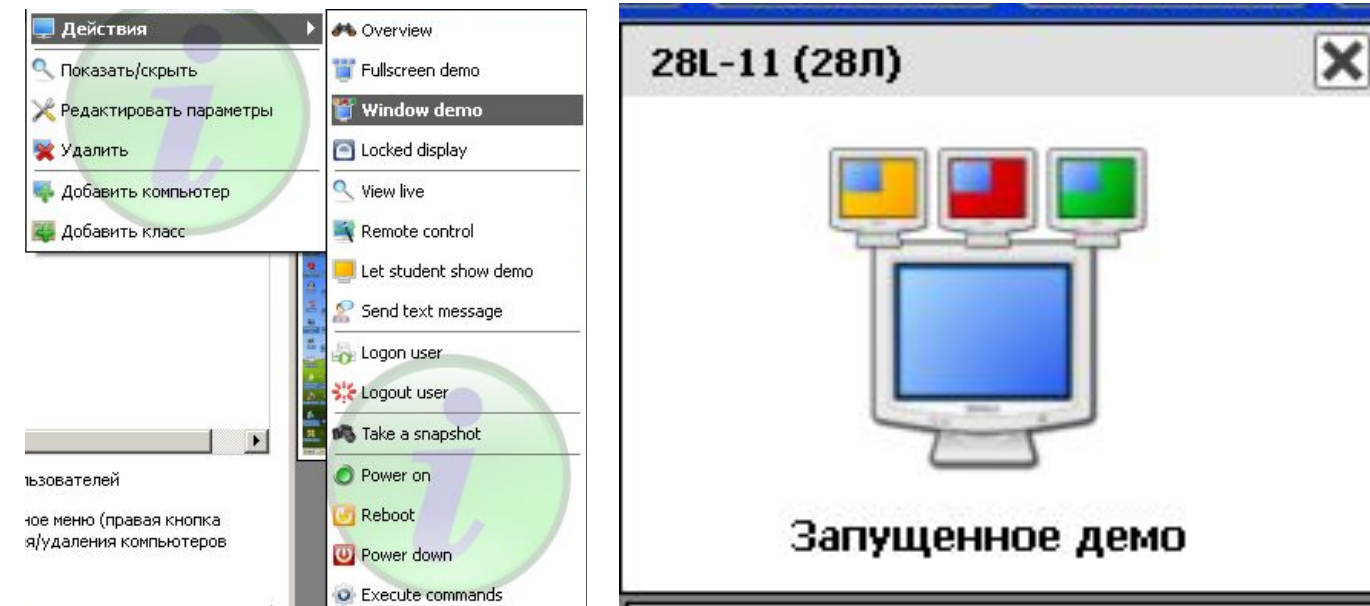

Блокирование рабочих станций для привлечения большего внимания к изложению материала

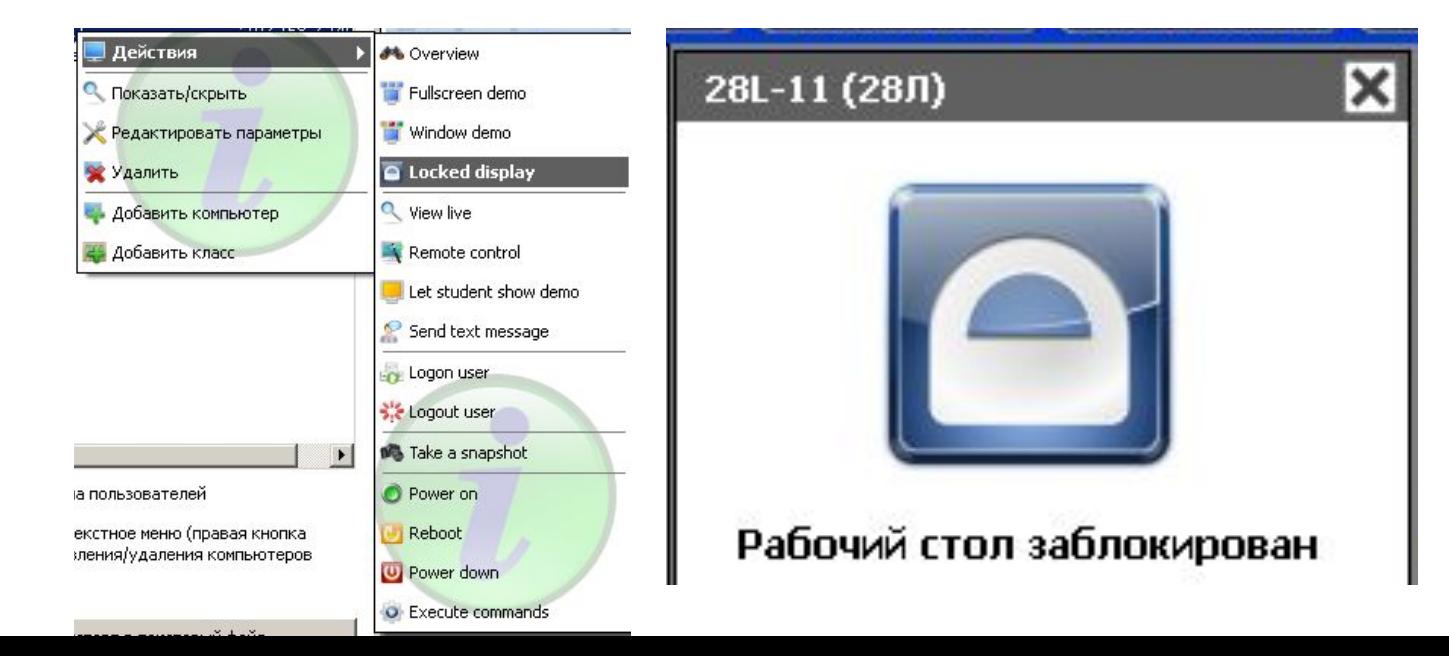

**26**

# учащимся

#### Пересылка текстовых сообщений

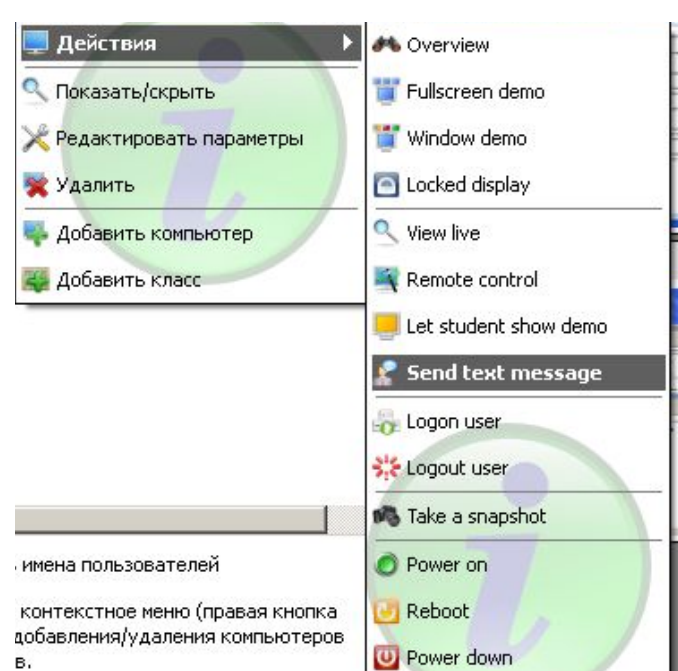

**O** Execute commands

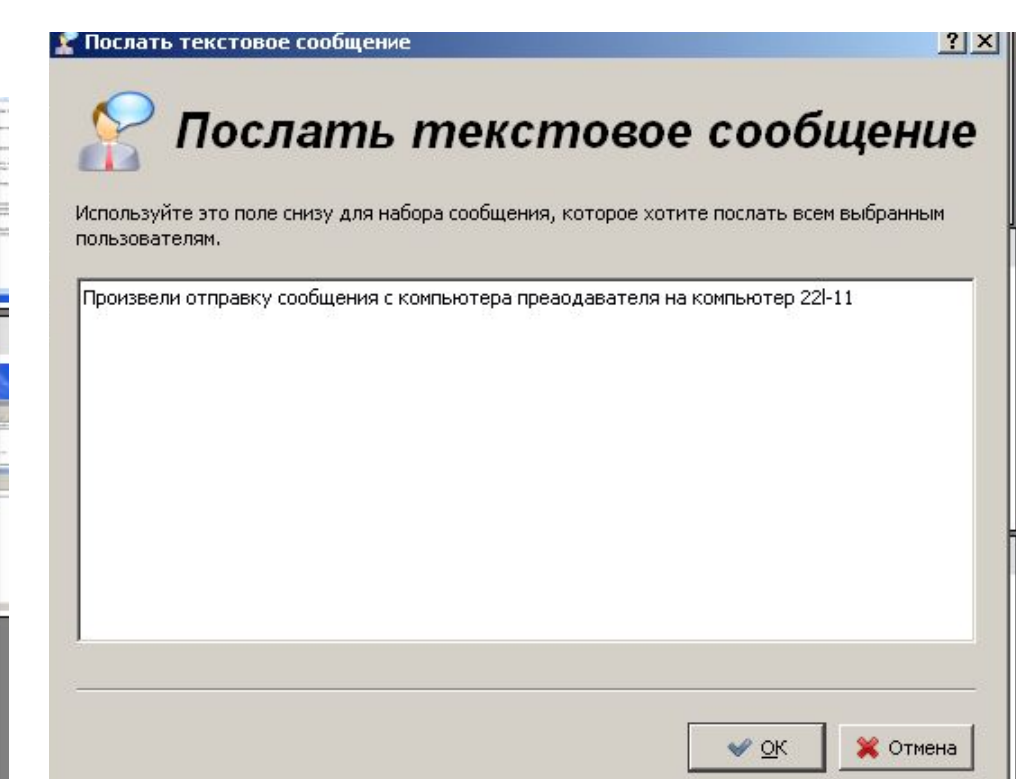

# **Выводы:**

- 1. программу iTALC можно использовать если нет возможности работать проектором
- 2. преподаватель получает достаточно большой объем возможностей при использовании iTALC в процессе преподавания.